# **Table of Contents**

| Overview                                 | 1  |
|------------------------------------------|----|
| 1. Package Contents                      | 1  |
| 2. Basics                                | 1  |
| Setup                                    | 2  |
| 1. Get the EZVIZ App                     | 3  |
| 2. Power on the camera                   | 3  |
| Camera Installation                      | 4  |
| 1. Install Micro SD Card (Optional)      | 4  |
| 2. Installation Steps                    | 5  |
| 3. Remove the shell (Optional)           | 7  |
| 4. Install the shell (Optional)          | 7  |
| View Your Device                         | 8  |
| 1. Live View                             | 8  |
| 2. Settings                              | 9  |
| EZVIZ Connect                            | 10 |
| 1. Use Amazon Alexa                      | 10 |
| 2. Use Google Assistant                  | 11 |
| FAQ                                      | 11 |
| Initiatives on the Use of Video Products | 12 |
| Appendix                                 | 13 |
| Rechargeable Lithium ion Battery         | 13 |
| 2. INFORMATION FOR PRIVATE HOUSEHOLDS    |    |

## **Overview**

# 1. Package Contents

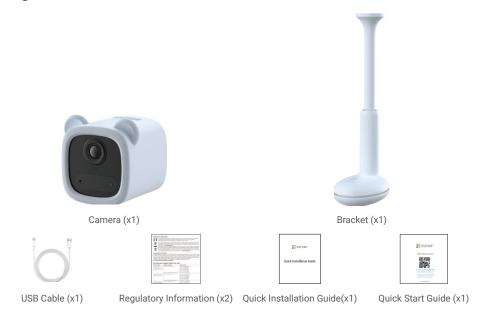

## 2. Basics

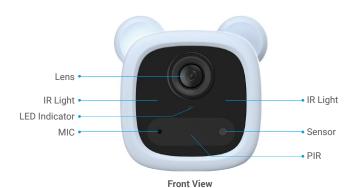

| Name          | Description |                                                                      |  |
|---------------|-------------|----------------------------------------------------------------------|--|
| LED Indicator | S           | olid Blue: Camera starting up or being live viewed in the EZVIZ app. |  |
|               | •••• Fa     | ast-flashing Blue: Camera ready for Wi-Fi configuration.             |  |
|               | • • S       | llow-Flashing Blue: Camera working properly.                         |  |
|               | • • S       | low-flashing Red: Network exception.                                 |  |
|               | •••• Fa     | ast-flashing Red: Camera exception.                                  |  |
|               | S           | olid Green: Camera fully charged.                                    |  |
|               | • • S       | low-flashing Green: Charging.                                        |  |

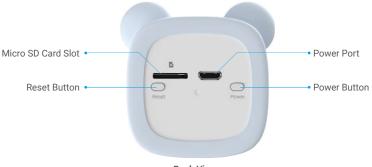

**Back View** 

| Name                               | Description                                                                                                    |
|------------------------------------|----------------------------------------------------------------------------------------------------|
| Micro SD Card<br>(sold separately) | Initialize the card in the EZVIZ app before using it.<br>Recommended compatibility: Class 10, maximum space 256GB.                                       |
| Reset Button                       | Press and hold for 4 seconds to restart and set all parameters to default.                                                                               |
| Power Port                         | For charging the camera.                                                                                                    |
| Power Button                       | <ul> <li>Power on: Press and hold for 2 seconds in shut-down state.</li> <li>Power off: Press and hold for 4 seconds to power off the camera.</li> </ul> |

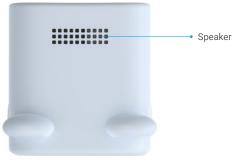

Top View

# **Setup**

## Follow the steps to set your camera:

- 1. Get the EZVIZ app, and log in to your EZVIZ app account.
- 2. Power on your camera.
- 3. Add your camera to your EZVIZ account.

## 1. Get the EZVIZ App

- 1. Connect your mobile phone to Wi-Fi (suggested).
- 2. Download and install the EZVIZ app by searching "EZVIZ" in the App Store or Google Play™.
- 3. Launch the app and register an EZVIZ user account.

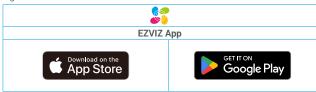

1 If you have already used the app, please make sure that it is the latest version. To find out if an update is available, go to the app store and search for EZVIZ.

### 2. Power on the camera

In the shutdown state, hold the power button for 2 seconds to power on.

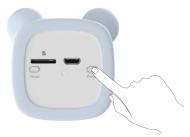

If the camera is out of battery, connect it to power outlet with the power adapter (5V 2A) for charging (purchase separately). It is recommended to fully charge the camera before you use it for the first time.

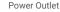

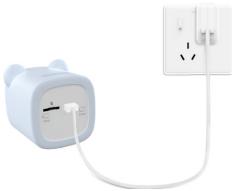

Power Cable

| Name          | Description |                                    |  |
|---------------|-------------|------------------------------------|--|
| LED Indicator |             | Solid Green: Camera fully charged. |  |
|               | • •         | Slow-flashing Green: Charging.     |  |

- It is recommended to use the power cable included in the package.
  - Please purchase a 5V 2A power adapter, cause it is not included in the package.
  - Please do not charge the camera when the temperature exceeds 45 degrees or below 0 degrees.
  - · It is not allowed to charge the camera with power adapter outdoors.
  - When charging, the camera will be automatically turned on.

## Add Camera to EZVIZ

- Press and hold the reset button on the camera for 4 seconds. When the LED indicator flashes blue quickly, indicates that the camera is ready for Wi-Fi configuration.

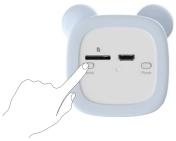

- Log in to your account using the EZVIZ app.
- On the Home screen, tap "+" on the upper-right corner to go to the Scan QR Code interface.
- Scan the QR code on the Quick Start Guide cover or on the body of the camera.

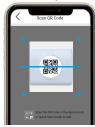

- Follow the EZVIZ app wizard to finish Wi-Fi configuration.
  - 1 If you want to change your camera's Wi-Fi, press and hold the reset button for 4 seconds and repeat the steps above.

# **Camera Installation**

# 1. Install Micro SD Card (Optional)

- Insert the Micro SD card (sold separately) into the card slot as shown in the figure below.

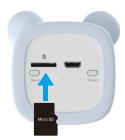

- 1 After installing the Micro SD card, you should initialize the card in the EZVIZ app before using it.
- In the EZVIZ app, tap the Storage Status in the Device Settings interface to check the SD card status.
- If the memory card status displays as Uninitialized, tap to initialize it.
  - The status will then change to **Normal** and it can store videos.

## 2. Installation Steps

- The device is not waterproof. Please install indoor.
  - It is recommended to install the camera around the crib for better care of the baby.
  - Do not install the camera more than 6.6 ft (2 m) above the ground to avoid being injured.
- 1. Rotate the rotatable cylinder of the bracket counterclockwise and lift the upper clip of the bracket base as shown in the figure below.

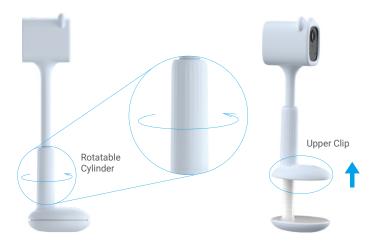

2. Insert the base into the place where you want to install the device and rotate the rotatable cylinder to fix the bracket in case of loosening or falling.

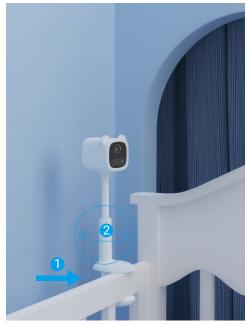

1 During installation, it is recommended to adjust the detection sensitivity of the camera in EZVIZ APP.

3. After installation, it is recommended to adjust the position of the lens (by adjusting the soft rod of the bracket) through the live view in EZVIZ App to get the best monitoring perspective.

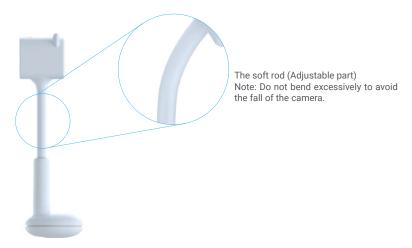

- For example: Install the camera around the crib. The installation effect is shown in the figure below.

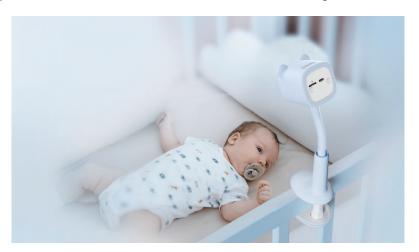

## 3. Remove the shell (Optional)

- ↑ The shell is made of non-toxic and harmless silica gel material, no need to sterilize it by steam or boiled water before the first use.
  - · Don't remove the shell if not necessary. If you need to remove the shell, please follow the tips below.

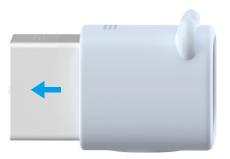

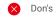

Push the device body backward from the front end of the shell.

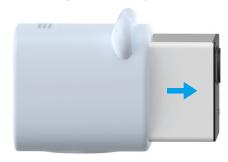

Do's

Push the device body forward from the rear end of the shell.

# 4. Install the shell (Optional)

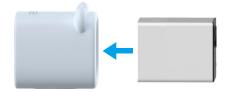

Don's

Insert the rear part of the device body from the front end of the shell until it is installed properly.

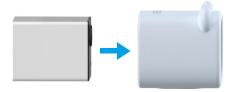

Do's

Insert the front part of the device body from the rear end of the shell until it is installed properly.

## **View Your Device**

1 The App interface may change due to version update. Please refer to the actual interface.

## 1. Live View

When you launch the EZVIZ app, the device page displays as shown below.

You can view and listen to a live feed, take snapshots or recordings, and choose video definition as needed.

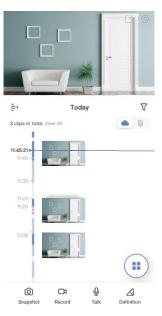

i Swipe left and right across the screen to see more icons.

| Icon        | Description                                                            |
|-------------|------------------------------------------------------------------------|
| C           | Share. Share your device.                                              |
| <b>o</b>    | Settings. View or change the device settings.                          |
| <u></u>     | Snapshot. Take a snapshot.                                             |
|             | Record. Manually start/stop recording.                                 |
| Ō           | Talk. Start using talk and listen.                                     |
| $\triangle$ | Definition. Select video resolution from Ultra HD, Hi-Def or Standard. |
| <b>:</b>    | Multi-screen Live. Tap to select live view window layout.              |

Please refer to the actual interface for specific information.

# 2. Settings

In the settings page, you can set the parameters of the device.

| Parameter             | Description                                                                                                    |
|-----------------------|----------------------------------------------------------------------------------------------------|
| Name                  | Customize the name of your device.                                                                                                    |
| Working Mode          | <ul> <li>Record Mode: The camera will keep recording. Please plug the camera in.</li> <li>Performance Mode: One video clip is longer but saves less power.</li> <li>Power Saving Mode: One video clip is shorter but saves more power.</li> <li>Super Power-saving: Sleep Mode is on. Active live view can wake up the camera.</li> <li>Configure Working Mode: Customize the working mode in different periods.</li> </ul> |
| Intelligent Detection | You can customize the detection notification by changing the value of detection sensitivity.  Devices will alert based on the selected mode, including device-side audible notification and App-side message notification.                                                                                                    |
| Notification          | You can set the notification from the device-side and app-side.                                                                                                    |
| Audio                 | When disabled, both live view and recorded videos will not have audio.                                                                                                    |
| lmage                 | <ul> <li>Original: Default image style.</li> <li>Soft: Lower color saturation.</li> <li>Vivid: Higher color saturation.</li> <li>OSD: When enabled, OSD with the device name will be displayed on all videos captured by the camera.</li> </ul>                                                                                                    |
| Light                 | When disabled, the camera indicator will be off.  1 Exceptions: The camera indicator will still be on, when the camera is charging or the camera is exception.                                                                                                    |
| Battery               | You can see the battery capacity.                                                                                                    |
| Cloud Storage         | You can subscribe and manage the cloud storage.                                                                                                    |
| Record List           | You can see the device storage status, include cloud storage and memory card.                                                                                                    |
| Security Settings     | Video Encryption: When enabled, your videos will be encrypted. Change Encryption Password: You can change your encryption password.                                                                                                    |
| Network               | You can see the Wi-Fi that the device has connected to, and you can tap to change to another Wi-Fi.                                                                                                    |
| Device Information    | You can see the device information here.                                                                                                    |
| Share the Device      | Enter an email address or phone number to invite and grant device permissions to a family member or guest.                                                                                                    |
| Delete Device         | Tap to delete the camera from your EZVIZ account.                                                                                                    |

### **EZVIZ Connect**

### 1. Use Amazon Alexa

These instructions will enable you to control your EZVIZ devices with Amazon Alexa. If you run into any difficulties during the process, please refer to **Troubleshooting**.

### Before you start, make sure that:

- 1. EZVIZ devices are connected to the EZVIZ app.
- 2. In the EZVIZ app, turn off the "Video Encryption" and turn on the "Audio" in the Device Settings page.
- 3. You have an Alexa-enabled device (i.e Echo Spot, Echo-Show, All-new Echo-Show, Fire TV (all generations), Fire TV stick (second generation only), or Fire TV Edition smart TVs).
- 4. The Amazon Alexa app is already installed on your smart device, and you have created an account.

### To Control EZVIZ devices with Amazon Alexa:

- 1. Open the Alexa app and select "Skills and Games" from the menu.
- 2. On the Skills and Games screen, search for "EZVIZ", and you will find "EZVIZ" skills.
- 3. Select your EZVIZ device's skill, then tap ENABLE TO USE.
- 4. Enter your EZVIZ username and password, and tap Sign in.
- 5. Tap the Authorize button to authorize Alexa to access your EZVIZ account, so that Alexa can control your EZVIZ devices.
- You will see "EZVIZ has been successfully linked", then tap DISCOVER DEVICES to allow Alexa to discover all your EZVIZ devices.
- 7. Go back to Alexa app menu and select "Devices", and under devices you will see all your EZVIZ devices.

#### **Voice Command**

Discover a new smart device via the "Smart Home" menu in the Alexa app or the Alexa Voice Control function.

Once the device is found, you can control it with your voice. Speak simple commands to Alexa.

Your device's name for example: "show xxxx camera," can be modified in the EZVIZ app. Every time you change the name of the device, you will need to discover the device again to update the name.

#### **Troubleshooting**

#### What do I do if Alexa fails to discover my device?

Check if there are any Internet connecting problems.

Try to reboot the smart device and re-discover the device on Alexa.

#### Why does the device's status show "Offline" on Alexa?

Your wireless connection might have been disconnected. Reboot the smart device and re-discover on Alexa.

Internet access on your router could be unavailable. Check if your router is connected to the Internet and try again.

i For details about countries that support the using of Amazon Alexa, see its official website.

## 2. Use Google Assistant

With the Google Assistant, you can activate your EZVIZ device and watch live by speaking Google Assistant voice commands.

### The following devices and apps are required:

- 1. A functional EZVIZ app.
- 2. In the EZVIZ app, turn off the "Video Encryption" and turn on the "Audio" in the Device Settings page.
- 3. A TV with functional Chromecast connecting to it.
- 4. The Google Assistant app on your phone.

### To get started, follow the steps below:

- 1. Set up the EZVIZ device and make sure it works properly on the app.
- 2. Download the Google Home app from the App Store or Google Play Store™ and log into your Google account.
- 3. On the Myhome screen, tap "+" on the upper-left corner, and select "Set up device" from the menu list to go to the Set up interface.
- 4. Tap Works with Google, and search for "EZVIZ", where you will find "EZVIZ" skills.
- 5. Enter your EZVIZ username and password, and tap Sign in.
- 6. Tap the Authorize button to authorize Google to access your EZVIZ account, so that Google can control your EZVIZ devices.
- 7. Tap Return to app.
- 8. Follow the above steps to complete the authorization. When synchronization is completed, EZVIZ service will be listed under your list of services. To see a list of compatible devices under your EZVIZ account, tap on the EZVIZ service icon.
- 9. Now try some commands. Use the name of the camera that you created when you set up the system.

Users can manage devices as a single entity or in a group. Adding devices to a room allows users to control a group of devices at the same time using one command.

See the link for more information:

https://support.google.com/googlehome/answer/7029485?co=GENIE.Platform%3DAndroid&hl=en

### FAO

#### Q: If the camera is offline on the App, will the video recording be continued?

A: If the camera is powered on but disconnect to the Internet, then local recording will continue but cloud recording will stop. If the camera is powered off, both video recordings will stop.

#### Q: Why the alarm is triggered when nobody in the image?

A: Try to set the alarm sensitivity lower. Please notice that vehicle and animals are also the trigger source.

#### Q: Why the alarm is not triggered when there is human appear in the PIR detection area?

- A: Try to set the alarm sensitivity higher.
  - Make sure that there is someone in detection area, and the PIR detection distance is 7 meters when the detection sensitivity is set to 100.
  - Limited by PIR detection technology, the camera may fail to detect motion when environment temperature is close to human body temperature or someone approaches the PIR sensor vertically.

#### Q: What if the LED indicator remains off?

- A: Please check whether the camera has run out of battery (press and hold the power button for 2 seconds, the LED indicator will fast flash red for 2 times). If so, charge the camera as soon as possible.
  - If the LED indicator still can not be turned on after the camera is charged, it is recommended to check whether the LED indicator is turned off on the setting page on EZVIZ APP. If so, turn it on.
- i For additional information about the device, please refer to www.ezviz.eu.

## Initiatives on the Use of Video Products

Thank you for choosing EZVIZ products.

Technology affects every aspect of our life. As a high-tech company, we are increasingly aware of the role technology plays in improving business efficiency and quality of life, but at the same time, the potential harm of its improper usage. For example, video products are capable of recording real, complete and clear images. This provides a high value in retrospect and preserving real-time facts. However, it may also result in the infringement of a third party's legitimate rights and interests if improper distribution, use and/or processing of video data takes place. With the philosophy of "Technology for the Good", EZVIZ requests that every end user of video technology and video products shall comply with all the applicable laws and regulations, as well as ethical customs, aiming to jointly create a better community.

Please read the following initiatives carefully:

- 1. Everyone has a reasonable expectation of privacy, and the installation of video products should not be in conflict with this reasonable expectation. Therefore, a warning notice shall be given in a reasonable and effective manner and clarify the monitoring range, when installing video products in public areas. For non-public areas, a third party's rights and interests shall be evaluated when installing video products, including but not limited to, installing video products only after obtaining the consent of the stakeholders, and not installing highly-invisible video products.
- 2. The purpose of video products is to record real activities within a specific time and space and under specific conditions. Therefore, every user shall first reasonably define his/her own rights in such specific scope, in order to avoid infringing on a third party's portraits, privacy or other legitimate rights.
- 3. During the use of video products, video image data derived from real scenes will continue to be generated, including a large amount of biological data (such as facial images), and the data could be further applied or reprocessed. Video products themselves could not distinguish good from bad regarding how to use the data based solely on the images captured by the video products. The result of data usage depends on the method and purpose of use of the data controllers. Therefore, data controllers shall not only comply with all the applicable laws and regulations and other normative requirements, but also respect international norms, social morality, good morals, common practices and other non-mandatory requirements, and respect individual privacy, portrait and other rights and interests.
- 4. The rights, values and other demands of various stakeholders should always be considered when processing video data that is continuously generated by video products. In this regard, product security and data security are extremely crucial. Therefore, every end user and data controller, shall undertake all reasonable and necessary measures to ensure data security and avoid data leakage, improper disclosure and improper use, including but not limited to, setting up access control, selecting a suitable network environment (the Internet or Intranet) where video products are connected, establishing and constantly optimizing network security.
- 5. Video products have made great contributions to the improvement of social security around the world, and we believe that these products will also play an active role in more aspects of social life. Any abuse of video products in violation of human rights or leading to criminal activities are contrary to the original intent of technological innovation and product development. Therefore, each user shall establish an evaluation and tracking mechanism of their product application to ensure that every product is used in a proper and reasonable manner and with good faith.

# **Appendix**

## 1. Rechargeable Lithium ion Battery

- 1. The battery type of the device: Portable battery.
- 2. The battery of this device is non-removable, which is risky to remove.

| Chemical Composition          | Chemical Formula | CAS No.     | Weight (%)   |
|-------------------------------|------------------|-------------|--------------|
| Lithium Cobait Oxide          | Со               | 12190-79-3  | 44.9%        |
| Nanotubes                     | CNT              | 308068-56-6 | 0.40%        |
| Polyvinylidene fluorde        | PVDF             | 24937-79-9  | 0.58%        |
| Aluminum Foil                 | AL               | 7429-90-5   | 4.21%        |
| Copper Foil                   | Cu               | 7440-50-8   | 7.12%        |
| Graphite                      | С                | 7782-42-5   | 24.62%       |
| Super P                       | S-P              | 7782-42-5   | 0.27%        |
| Styrene Butadiene rubber      | SBR              | 61789-96-6  | 0.91%        |
| Carboxymethylcellulose Sodium | CMC              | 9000/11/7   | 0.40%        |
| Lead                          | Pb               | 7439-92-1   | Not Detected |
| Cadmium                       | Cd               | 7440-43-9   | Not Detected |
| Mercury                       | Hg               | 7439-97-36  | Not Detected |

### 2. INFORMATION FOR PRIVATE HOUSEHOLDS

- 1. Separate collection of waste equipment: Electrical and electronic equipment that has become waste is referred to as waste equipment. Owners of waste equipment must dispose of it separately from unsorted municipal waste. In particular, waste equipment does not belong in household waste, but in special collection and return systems.
- 2. Batteries and rechargeable batteries as well as lamps: Owners of waste equipment shall, as a rule, separate waste batteries and rechargeable batteries that are not enclosed in the waste equipment, which can be removed from the waste equipment without being destroyed, from the waste equipment before handing them in at a collection point. This does not apply if waste equipment is prepared for reuse with the participation of a public waste management authority.
- 3. Options for returning waste equipment: Owners of waste equipment from private households can return it free of charge to the collection points of the public waste management authorities or to the take-back points set up by manufacturers or distributors within the meaning of the Electrical and Electronics Equipment Law. Stores with a sales area of at least 400 m² for electrical and electronic equipment and those grocery stores with a total sales area of at least 800 m² that offer electrical and electronic equipment several times a year or on a permanent basis and make it available in the market are required to take it back. This also applies in the case of distribution using means of distance communication, if the storage and shipping areas for electrical and electronic equipment are at least 400 m² or the total storage and shipping areas are at least 800 m². Distributors shall, in principle, ensure take-back by providing suitable return facilities at a reasonable distance from the respective end user. The possibility of returning waste equipment free of charge exists for distributors who are obliged to take it back, among other things, if a new similar device that essentially fulfills the same functions is delivered to an end user.
- 4. Privacy Notice: Waste equipment often contains sensitive personal data. This applies in particular to devices of information and telecommunications technology such as computers and smartphones. In your own interest, please note that each end user is responsible for deleting the data on the waste equipment to be disposed of.
- 5. Meaning of the symbol "crossed-out wheelie bin": The symbol of a crossed-out wheelie bin regularly depicted on electrical and electronic equipment indicates that the respective device is to be collected separately from unsorted municipal waste at the end of its service life.